## **What to have ready:**

Before you begin, ensure that you have the following items ready:

- Email username (your full email address) and password
- Server settings for your email we've created a separate article here with these settings for your [reference](http://www.xplornet.com/how-it-works/server-settings-for-xplornet-emails?lang=en)

## **Setting up Windows Live Mail 2011 and 2012 and adding a new email account:**

- 1. Open Windows Live Mail
- 2. Click on the **Accounts** tab
- 3. Click on the **@+ Email** symbol

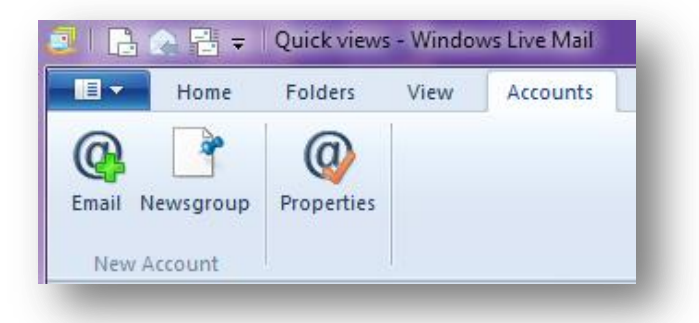

- 4. Enter your full email address
- 5. Enter your email password.If this is a personal computer, we recommend checking off **Remember Password** so that you don't need to sign in each time you open Windows Live Mail
- 6. Enter your display name as you want it to appear in the "From" section when sending email
- 7. Click on **Manually configure server settings**, then click on **Next**

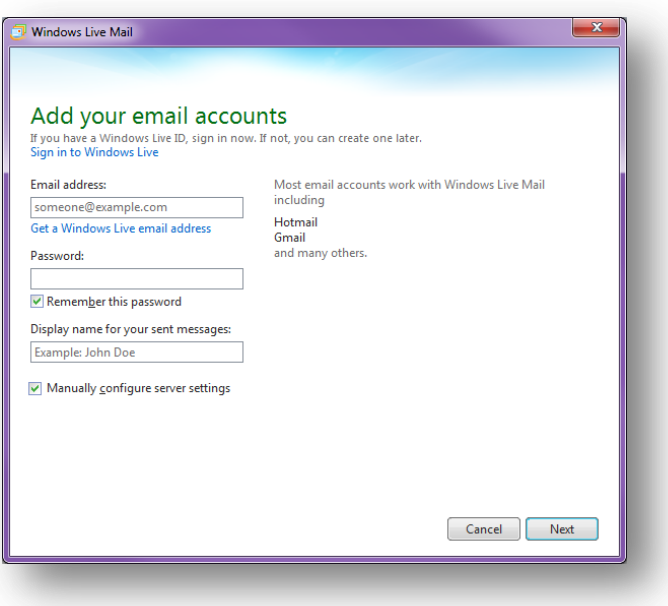

- 8. Choose **POP** or **IMAP** for your server type
- 9. Enter your incoming mail server information
- 10. Enter your incoming server port
- 11. Authenticate using Clear Text
- 12. Your Login ID is your full email address, including the portion after the @ symbol. Ex. example@xplornet.ca
- 13. Enter your outgoing mail server information
- 14. Enter your outgoing server port. If required by the server settings for your email address, this is where you will select **SSL**.If not required, proceed to Step 15 after entering your outgoing server port
- 15. Check off **Requires Authentication**, then click on **Next**

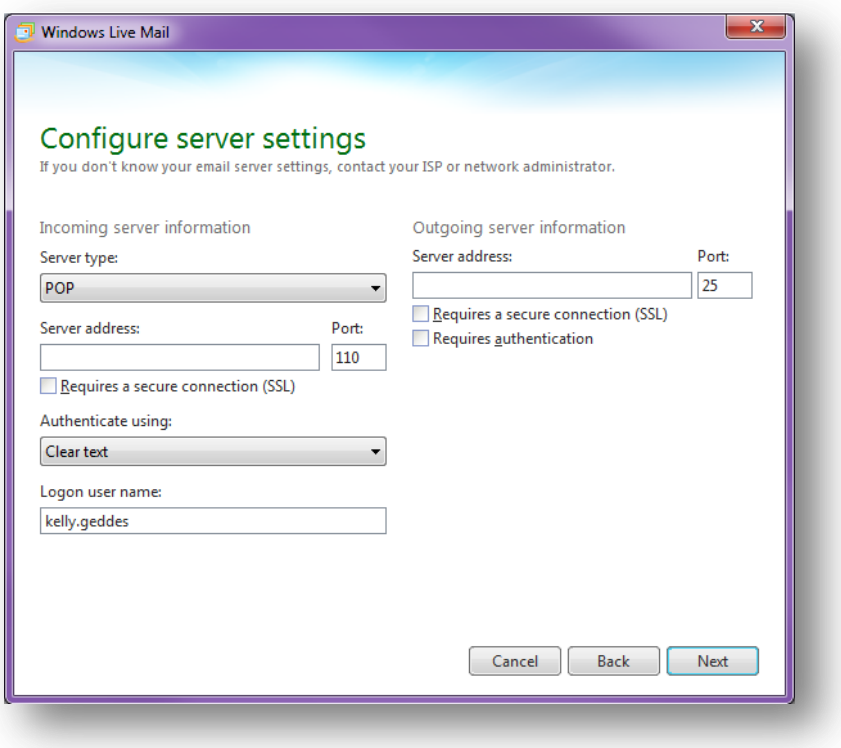

- 16. Click on **Finish**
- 17. We suggest you send yourself a test email to make sure your settings are working correctly. It may take a few minutes to appear.

## **Making changes to an existing email address:**

- 1. Open Windows Live Mail
- 2. In the top left corner, click on the **blue envelope icon** to open a dropdown pick list menu
- 3. Choose **Options**, then choose **Email Accounts**

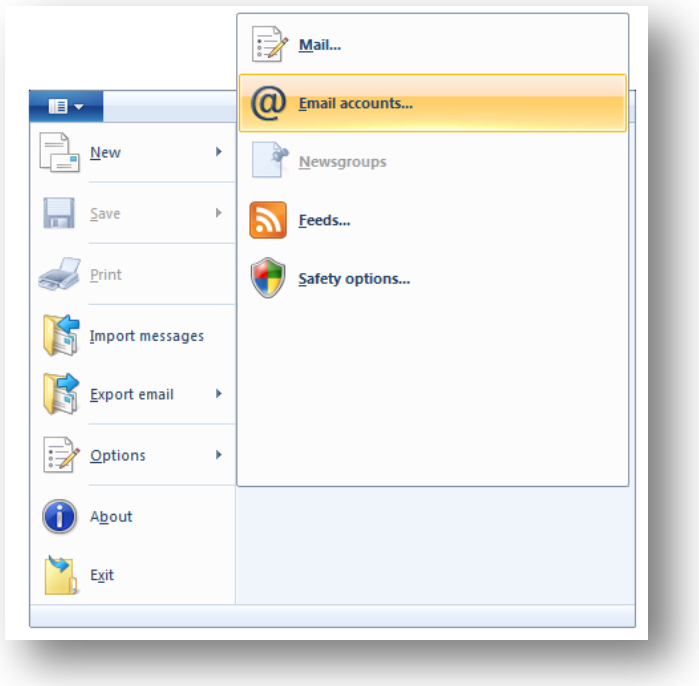

- 4. Highlight the email you wish to make changes to, then click to select it
- 5. Click on **Properties**

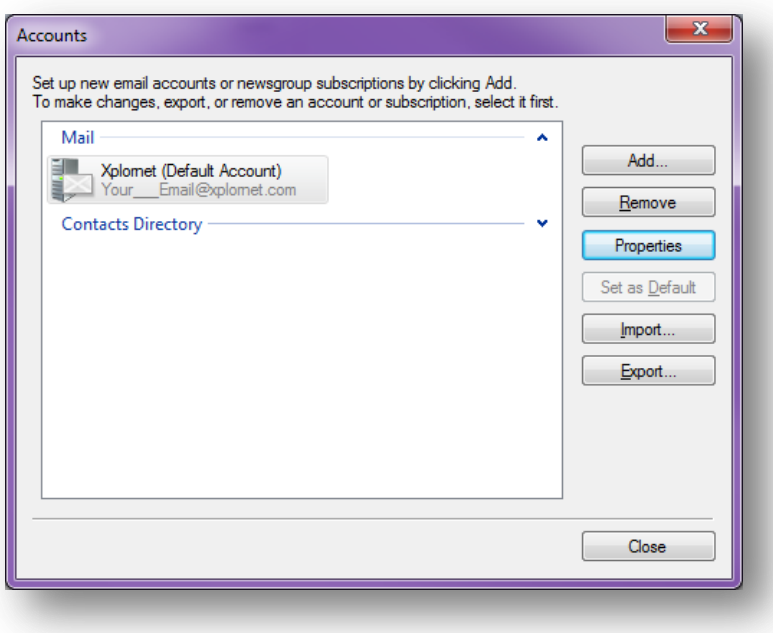

- 6. Click on the **Servers** tab
- 7. Verify your account type is set to your choice of either POP or IMAP
- 8. Verify or change your incoming mail server information
- 9. Verify or change your outgoing mail server information
- 10. Verify your username is your full email address, including the portion after the @ symbol. Ex. example@xplornet.ca
- 11. Re-enter your email password to ensure it is typed correctly
- 12. Ensure you are logging on using **Clear Text authentication**
- 13. Ensure there is a checkmark in **My server requires authentication**

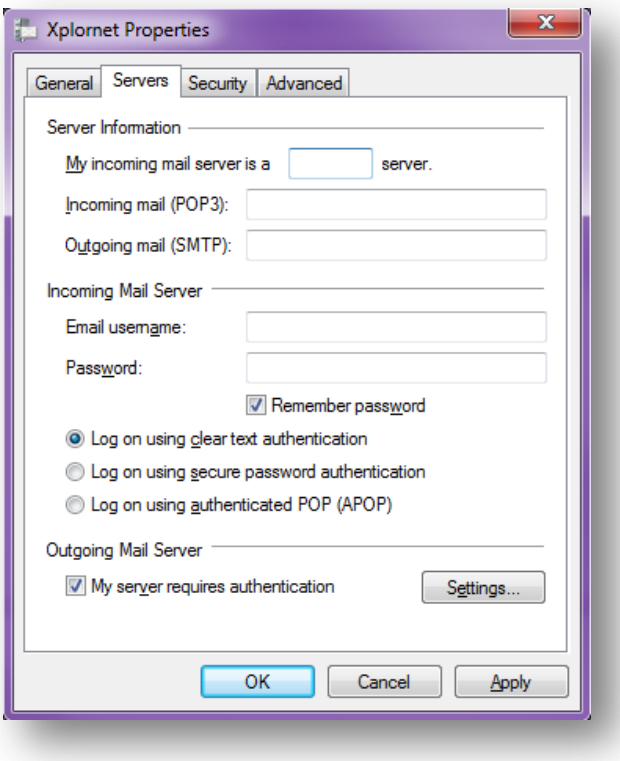

- 14. Click on the **Advanced** tab
- 15. Verify or change your incoming server port
- 16. Verify or change your outgoing server port.
- 17. If required by the server settings for your email address, choose **SSL**. If not, ignore this step and proceed to Step 18

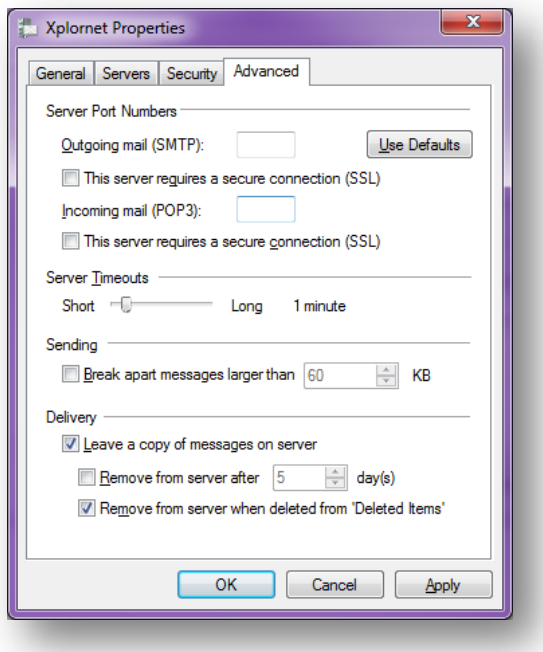

- 18. Click on **Apply**, then click on **OK**, then click on **Close**
- 19. We suggest you send yourself a test email to make sure your settings are working correctly. It may take a few minutes to appear.